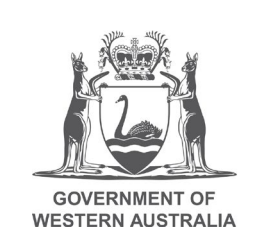

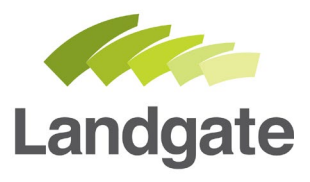

## **Join a Billing Account**

#### Quick guide

20/02/2020 Version: 2

landgate.wa.gov.au

# **Join a Billing Account**

Join your Landgate login to your company's billing account in four easy steps.

#### **Joining is a 4 Step Process**

Steps to join a Billing Account with your Landgate Login:

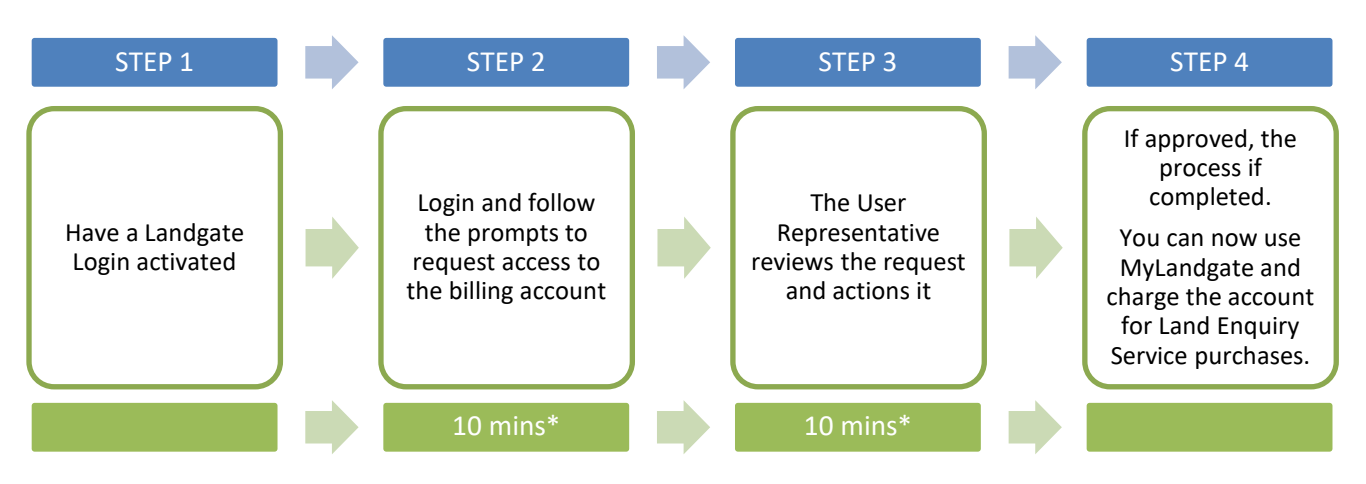

\*Time estimates based on average customer experience and optimum system functionality.

### **Step 1**

You will need to have a Landgate Login activated. There is a guide [Register for a Landgate Login](https://www0.landgate.wa.gov.au/__data/assets/pdf_file/0006/71619/Quick-Guide-Register-for-a-Landgate-Login.pdf) that can step you through this process if you haven't already got one.

#### **Step 2**

Each billing account is set up with User Representatives from your own organisation to authorise new users joining the account. To start this step, **you will first need to get the account number** for the account you wish to be linked to from your User Representative.

Once you have the account number, please visit the Landgate website [www.landgate.wa.gov.au](http://www.landgate.wa.gov.au/) and click onto the Login/Register button at the top right of the screen, then select 'MyLandgate'.

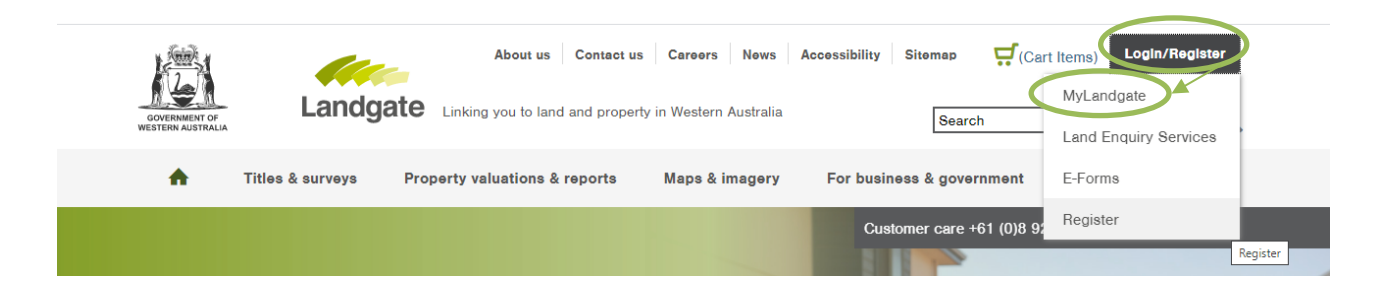

This will launch the Login page, type in your Landgate Login and select the 'Login' button. This should launch the 'Login not permitted' page. You will be asked to select an option to continue.

To join a billing account, select the 'request access' link in the second line. This will launch your 'My Profile' portal.

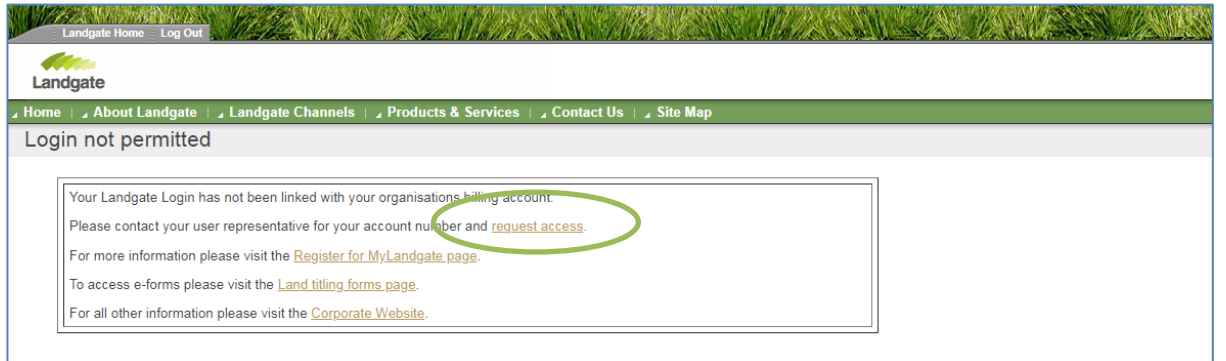

In the 'My Profile' screen, type in the account number provided to you from your User Representative and search. The account number should appear on screen (the first eight numbers should match the account number).

Select the correct account you want to join by clicking on the tick icon next to the number. You will know that it is selected as the tick icon will turn green. Click 'Review' to confirm your selection.

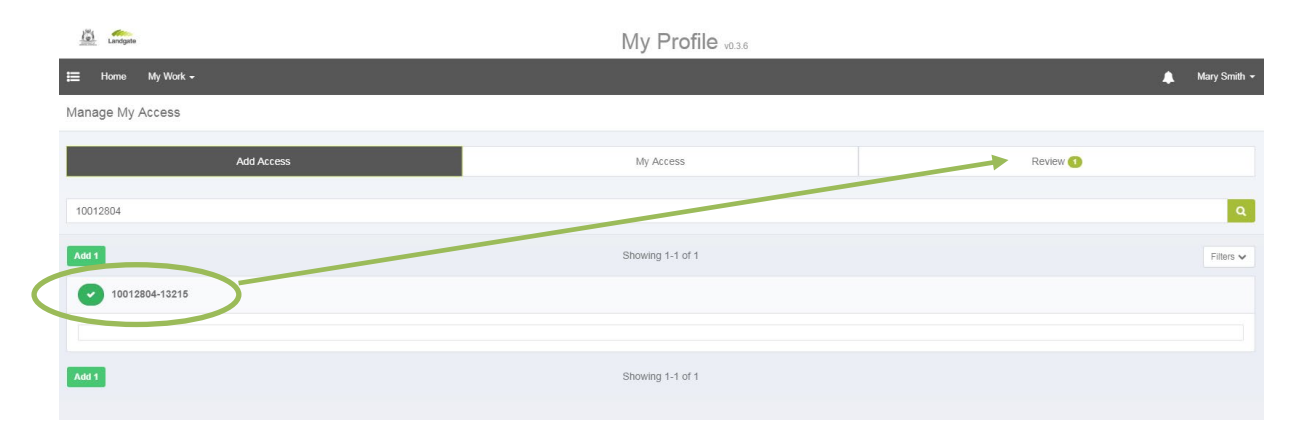

The submit button will appear at the bottom of the screen. Click 'Submit' to send your request to your User Representative to approve.

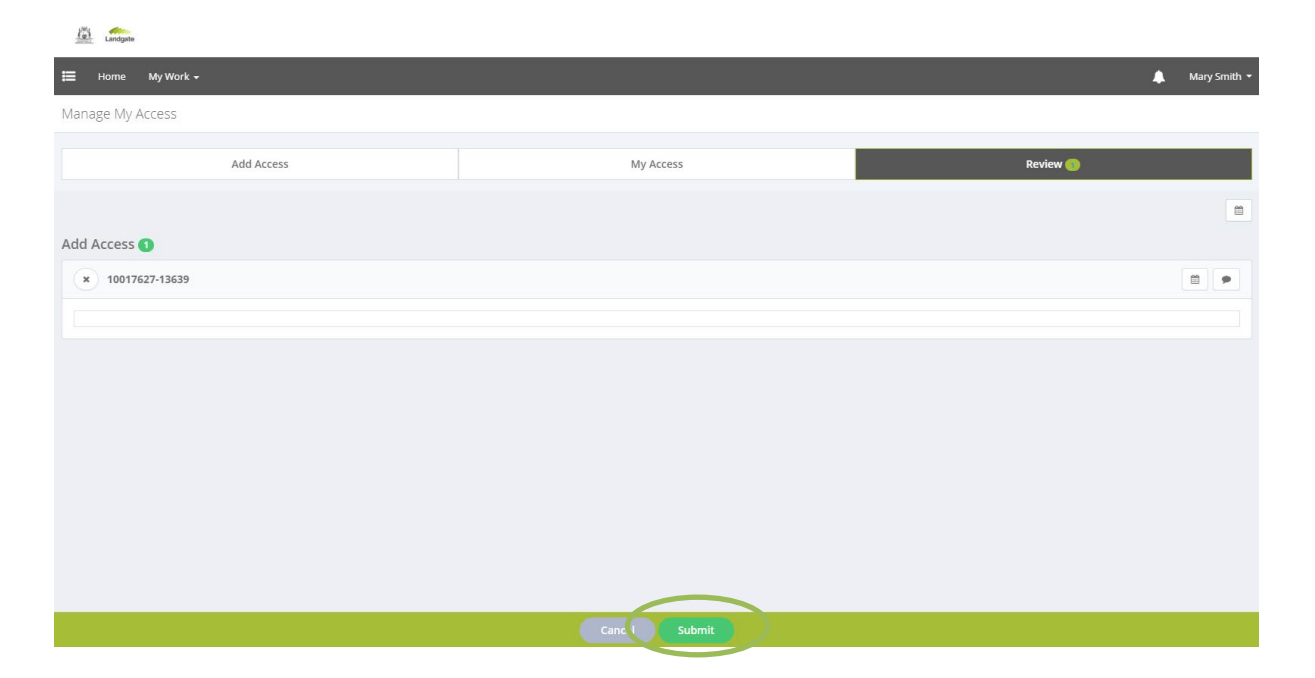

You will see a confirmation on the screen of a successful submission, and you will get an email to keep as a record of your request.

#### **Step 3**

The User Representative/s of the account will get an email alert to advise a request to join has been submitted. They will log in with their own Landgate Login and approve your request. Should you request access to an incorrect billing account, the User Representative on that account can decline as well.

You will receive an email when your request to join the billing account has been actioned.

#### **Step 4**

If accepted, you can now login with your Landgate Login and proceed directly through to MyLandgate.

If you have been declined, it is recommended that you speak with your User Representative about the matter in the first instance.